## **DC166 Visual Presenter**

## **User Manual**

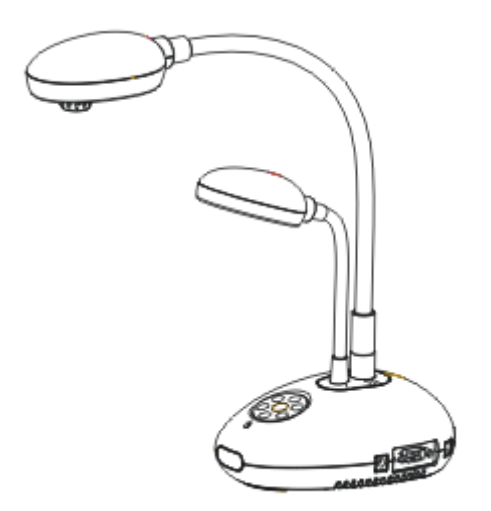

### **[Important]**

**To download quick start guide, multilingual manuals, software, and drivers, please visit Lumens website at http://www.lumens.com.tw/goto.htm**

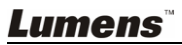

# **Contents**

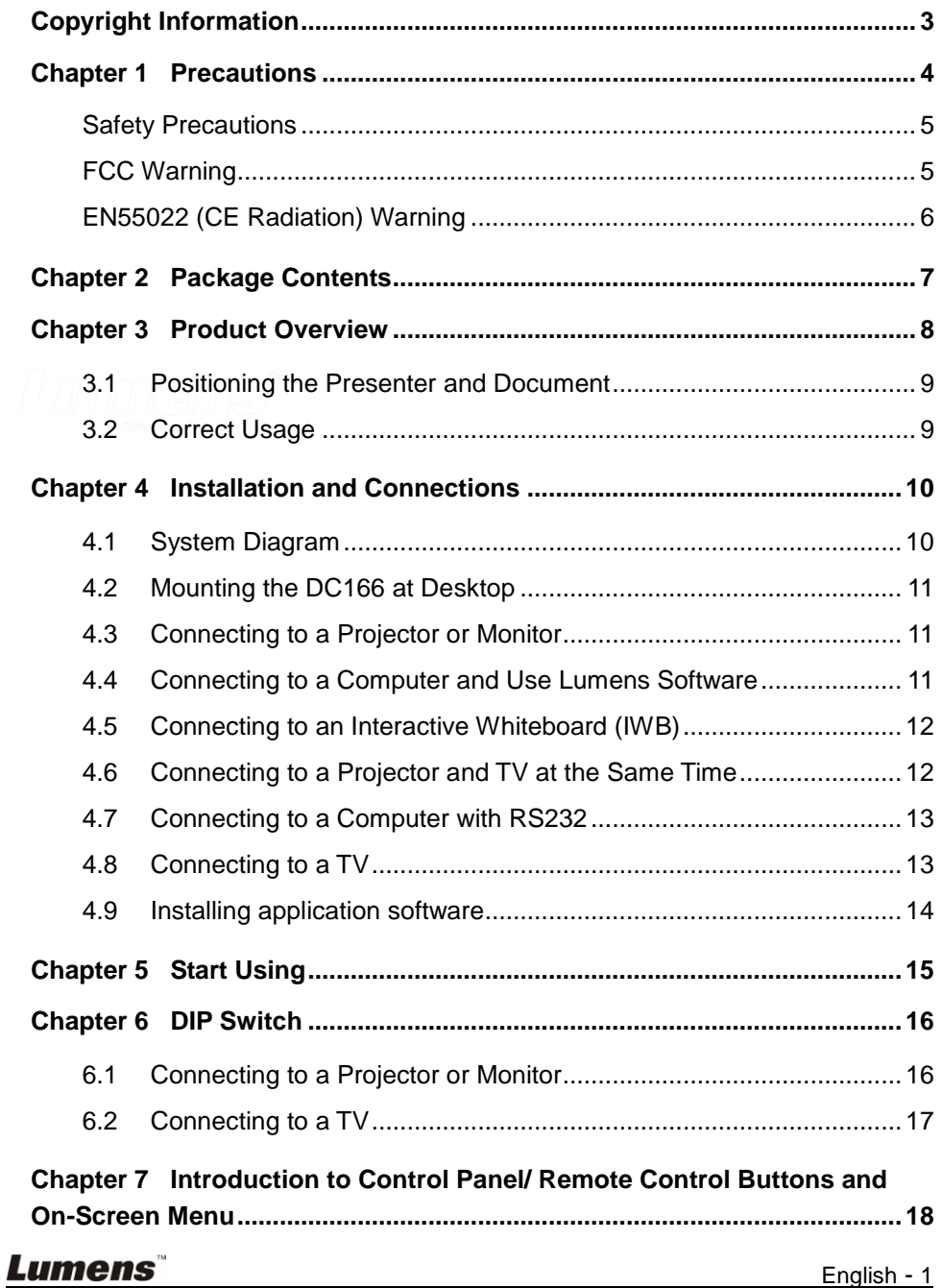

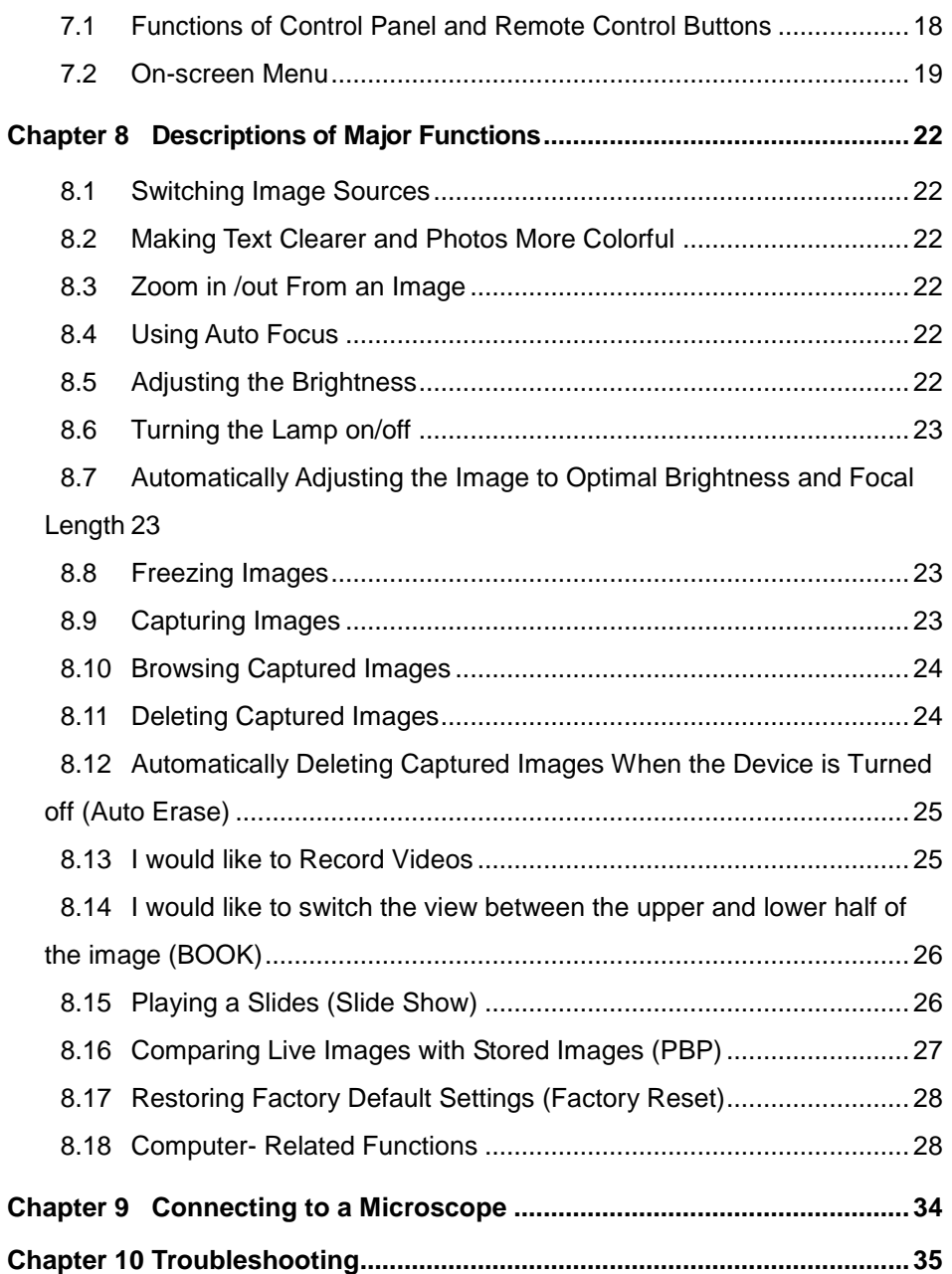

## <span id="page-3-0"></span>**Copyright Information**

Copyrights © Lumens Digital Optics Inc. All rights reserved.

Lumens is a trademark that is currently being registered by Lumens Digital Optics Inc.

Copying, reproducing or transmitting this file is not allowed if a license is not provided by Lumens Digital Optics Inc. unless copying this file is for the purpose of backup after purchasing this product.

In order to keep improving the product, Lumens Digital Optics Inc. hereby reserves the right to make changes to product specifications without prior notice. The information in this file is subject to change without prior notice.

To fully explain or describe how this product should be used, this manual may refer to names of other products or companies, nevertheless without any intention of infringement.

Disclaimer of warranties: Lumens Digital Optics Inc. is neither responsible for any possible technological, editorial errors or omissions, nor responsible for any incidental or related damages arising from providing this file, using, or operating this product.

## <span id="page-4-0"></span>**Chapter 1 Precautions**

Always follow these safety instructions when setting up and using the visual presenter:

- 1. Do not place the visual presenter in tilted position.
- 2. Do not place the visual presenter on an unstable trolley, stand or table.
- 3. Do not use the visual presenter near water or source of heat.
- 4. Use attachments only as recommended.
- 5. Use the type of power source indicated on the visual presenter. If you are not sure of the type of power available, consult your dealer or local electricity company for advice
- 6. Place the visual presenter on a place that it can be unplugged easily.
- 7. Always take the following precautions when handling the plug. Failure to do so may result in sparks or fire.
	- Ensure the plug is free of dust before inserting it into a socket.
	- Ensure that the plug is inserted into the socket securely.
- 8. Do not overload wall sockets, extensions leads or multi-way plug boards as this may cause fire or electric shock.
- 9. Do not place the visual presenter where the cord can be stepped on as this may result in fraying or damage to the lead or the plug.
- 10. Unplug the projector from the wall socket before cleaning. Use a damp cloth for cleaning. Do not use liquid or aerosol cleaners.
- 11. Do not block the slots and openings in the projector case. They provide ventilation and prevent the visual presenter from overheating. Do not place the visual presenter on a sofa, rug or other soft surface or in a built-in installation unless proper ventilation is provided.
- 12. Never push objects of any kind through cabinet slots. Never allow liquid of any kind to spill into the visual presenter.
- 13. Except as specifically instructed in this User Manual, do not attempt to operate this product by yourself. Opening or removing covers may expose you to dangerous voltages and other hazards. Refer all servicing to licensed service personnel.
- 14. Unplug the visual presenter during thunderstorms or if it is not going to be used for an extended period, do not place the visual presenter or remote control on top of heat-emitting equipment or heated objects such as a car and etc.

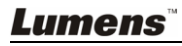

- 15. Unplug the visual presenter from the wall outlet and refer serving to licensed service personnel when the following situations happen:
	- If the power cable or plug becomes damaged or frayed.
	- If liquid is spilled into it or the visual presenter has been exposed to rain or water.

**<Note> Using an incorrect battery type in the remote control may result in breakdown. Follow your country's instructions on how to dispose of used batteries.**

<span id="page-5-0"></span>**Safety Precautions**

#### **Warning: To reduce the risk of fire or electric shock, do not expose this appliance to rain or moisture.**

This visual presenter has a 3-wire AC line Plug. This is a safety feature to ensure that the plug will fit into the power outlet. Do not try to disable this safety feature.

If the visual presenter will not be used for a long period of time unplug it from the power outlet.

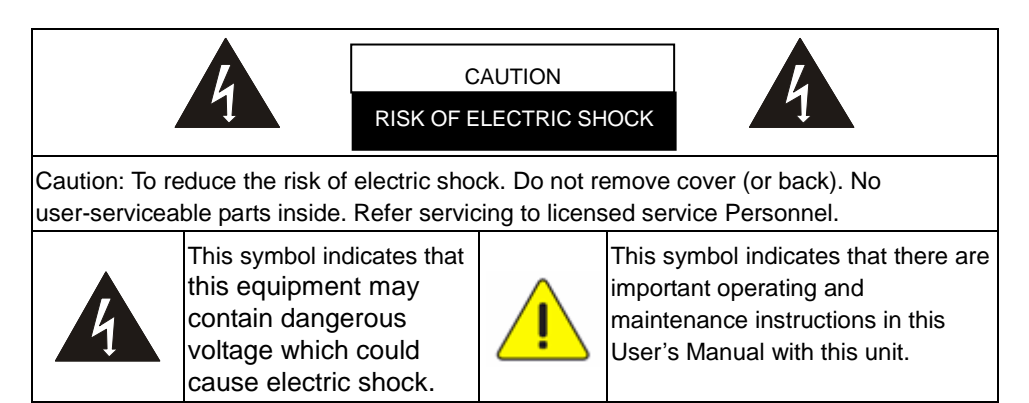

#### <span id="page-5-1"></span>**FCC Warning**

NOTE: THE MANUFACTURER IS NOT RESPONSIBLE FOR ANY RADIO OR TV INTERFERENCE CAUSED BY UNAUTHORIZED MODIFICATIONS TO THIS EQUIPMENT. SUCH MODIFICATIONS COULD VOID THE USER'S AUTHORITY TO OPERATE THE EQUIPMENT.

### Lumens

English - 5

Note: This equipment has been tested and found to comply with the limits for a Class A or B digital device, pursuant to Part 15 of FCC Rules. These limits are designed to provide reasonable protection against harmful interference in a residential installation. This equipment generates uses and can radiate radio frequency energy and, if not installed and used in accordance with the instruction, may cause harmful interference to radio communications. However, there is no guarantee that interference will not occur in a particular installation. If this equipment does cause harmful interference to radio or television reception, which can be determined by turning the equipment off and on, the user is encouraged to try to correct the interference by one or more of the following measures:

- Reorient or relocate the receiving antenna.
- Increase the separation between the equipment and receiver.
- Connect the equipment into an outlet on a circuit different from that to which the receiver is connected.
- Consult the dealer or an experienced radio/TV technician for help.

#### Notice:

- (1) A Unshielded-type power cord is required in order to meet FCC emission limits and also to prevent interference to the nearby radio and television reception. It is essential that only the supplied power cords by used.
- (2) Use only shielded cables to connect I/O devices to this equipment.
- (3) Changes or modifications not expressly approved by the party responsible for compliance could void the user's authority to operate the equipment.

#### <span id="page-6-0"></span>**EN55022 (CE Radiation) Warning**

This product is intended for use in a commercial, industrial, or educational environment. It is not intended for residential use.

This is a Class A product. In a domestic environment it may cause radio interference, in which case the user may be required to take adequate measures. The typical use is in a conference room, meeting room or auditorium.

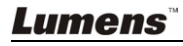

## <span id="page-7-0"></span>**Chapter 2 Package Contents**

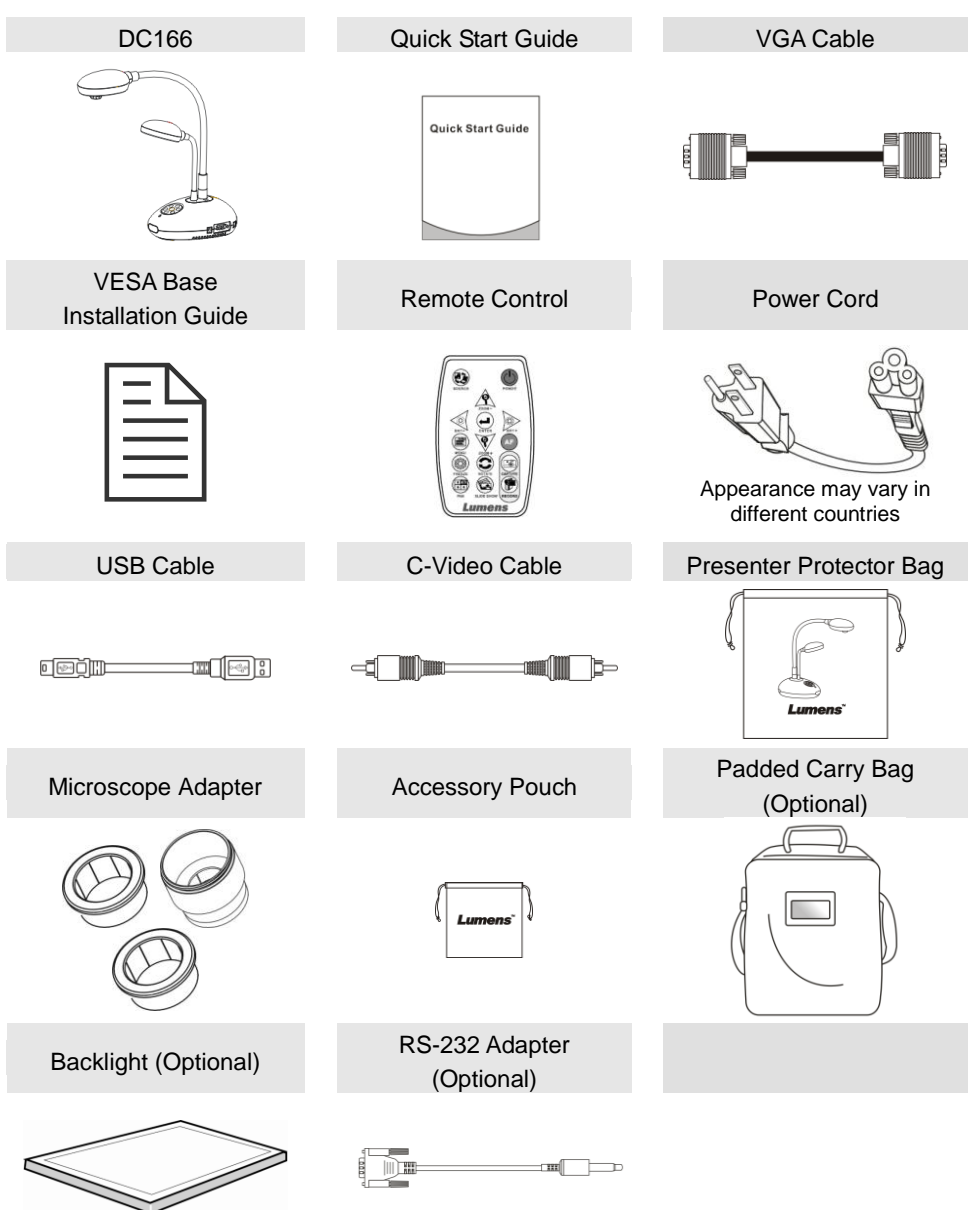

**Lumens** 

## <span id="page-8-0"></span>**Chapter 3 Product Overview**

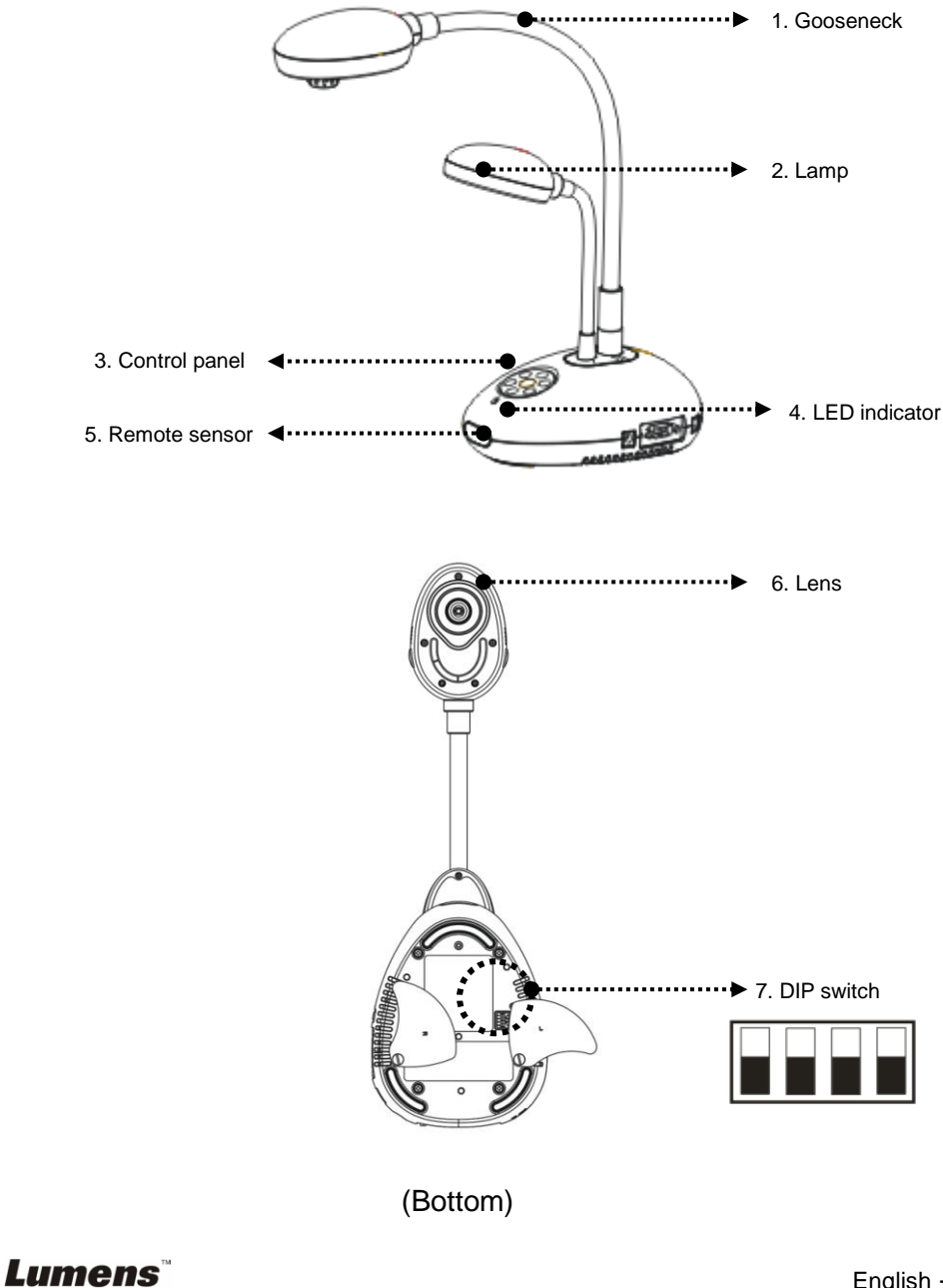

### <span id="page-9-0"></span>**3.1 Positioning the Presenter and Document**

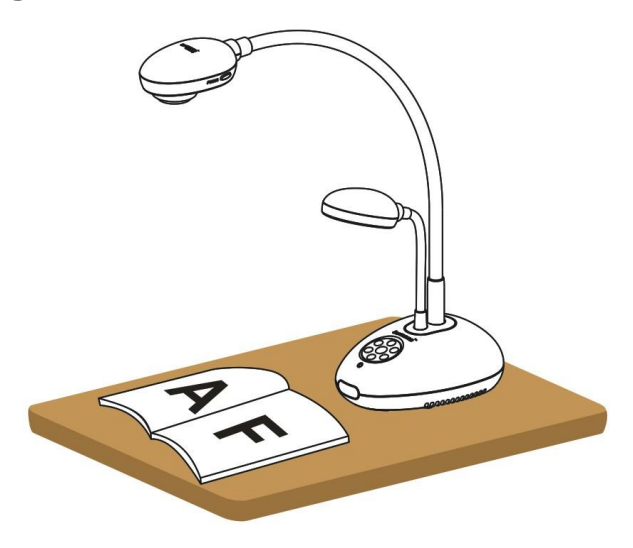

### <span id="page-9-1"></span>**3.2 Correct Usage**

\* About 400mm distance between camera and the desktop is recommended.

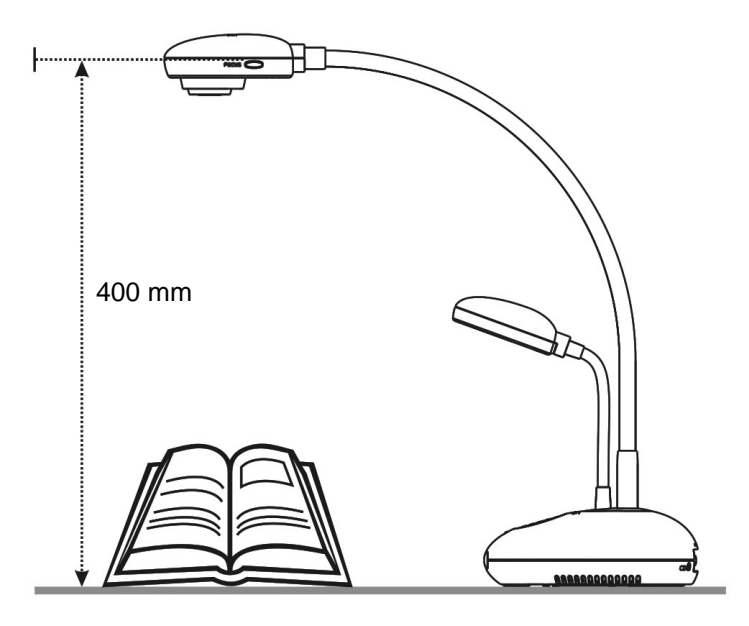

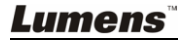

## <span id="page-10-0"></span>**Chapter 4 Installation and Connections**

### <span id="page-10-1"></span>**4.1 System Diagram**

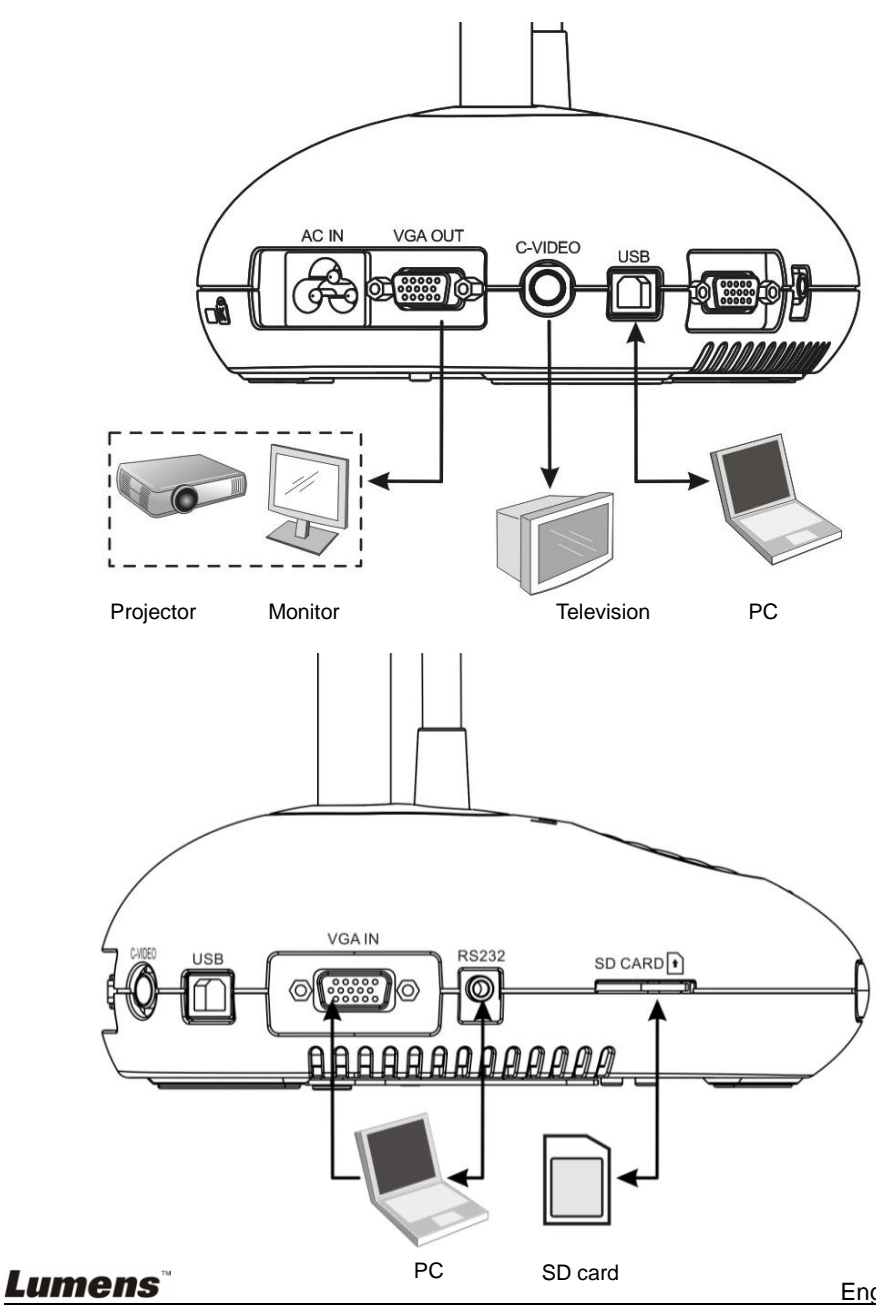

### <span id="page-11-0"></span>**4.2 Mounting the DC166 at Desktop**

- 1. Please set up the DIP Switch Settings first. Refer to **Chapter 6 DIP Switch Settings** in the DC166 user manual.
- 2. Please refer to the **Base Installation Guide** for installation instructions for all parts.

### <span id="page-11-1"></span>**4.3 Connecting to a Projector or Monitor**

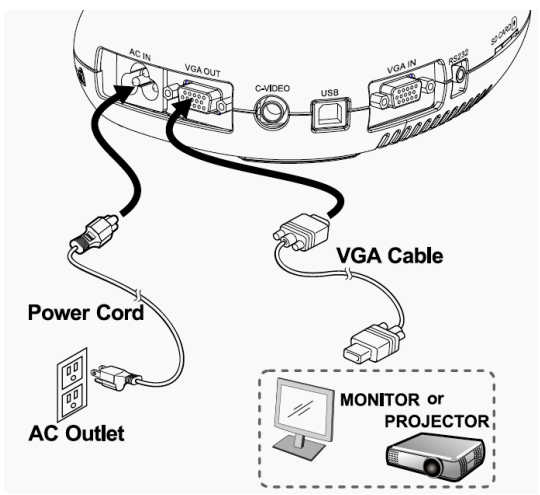

### <span id="page-11-2"></span>**4.4 Connecting to a Computer and Use Lumens Software**

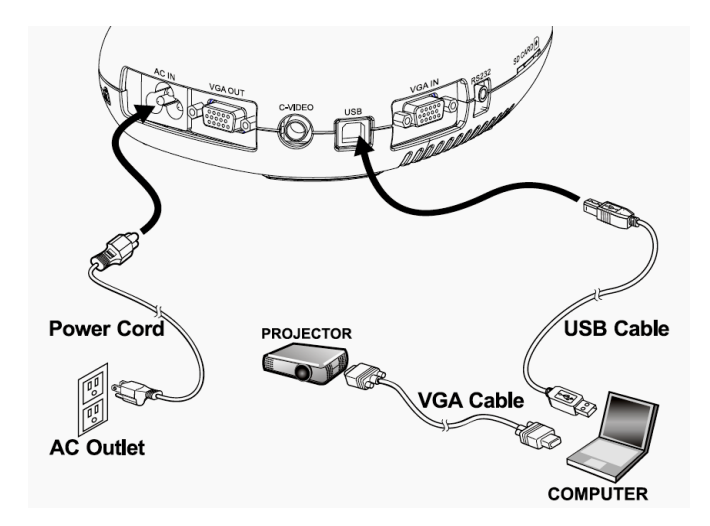

 $\triangleright$  Drivers and software can be downloaded from the Lumens website. Lumens English - 11

### <span id="page-12-0"></span>**4.5 Connecting to an Interactive Whiteboard (IWB)**

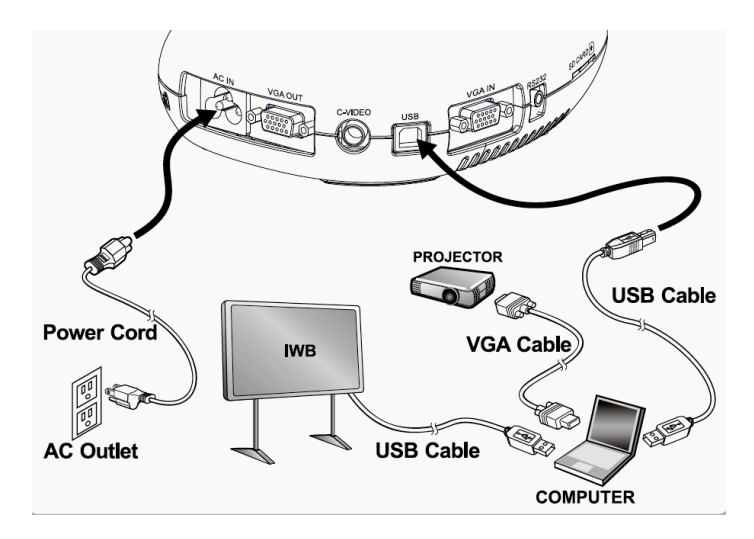

 $\triangleright$  It can be interoperated with major IWB models. The user manual can be downloaded from Lumens website.

#### <span id="page-12-1"></span>**4.6 Connecting to a Projector and TV at the Same Time**

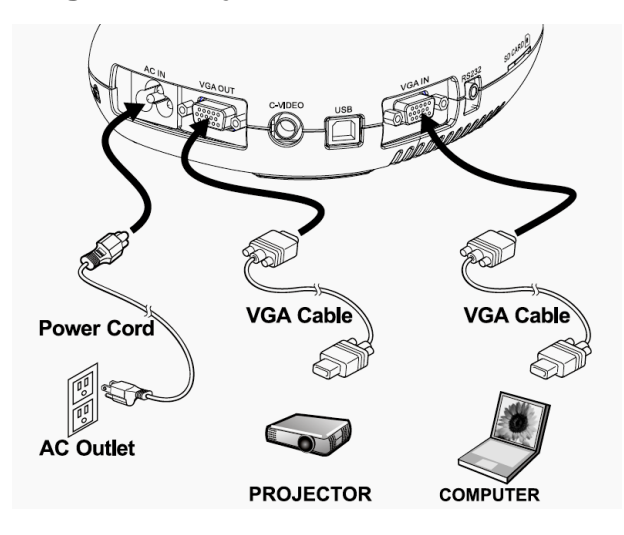

 $\triangleright$  Press [SOURCE] button to switch the image source.

### <span id="page-13-0"></span>**4.7 Connecting to a Computer with RS232**

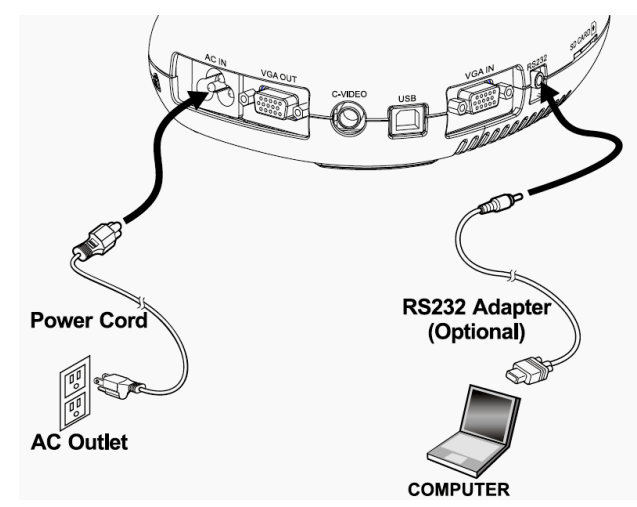

After connecting to the RS232 cable, you can use RS232 commands.

### <span id="page-13-1"></span>**4.8 Connecting to a TV**

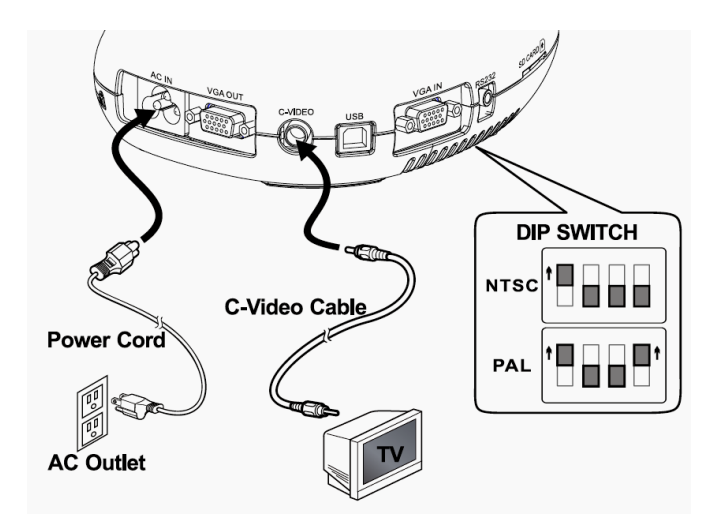

- > NTSC: U.S.A., Canada, Mexico, Panama, Chile, Japan, Taiwan, Korea, and Philippines.
- > PAL: Countries/regions not listed above.

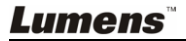

**<Note>: DIP switch settings will not be available until the DC166 is restarted.**

**<Note>: In C-Video Mode, some buttons on the machine panel and remote control are not working.**

**<Note>: It doesn't support C-Video and VGA simultaneously. Once C-Video is on, VGA OUT is not supported.**

### <span id="page-14-0"></span>**4.9 Installing application software**

After installing the USB driver and application software, you can use the following functions:

- Control the DC166
- Capture and record images.
- $\triangleright$  Annotate the image, highlight important details and save it.
- $\triangleright$  Support the full screen function.

**<Note>: Please refer to Ladibug™ software user manual for installation steps and software operation.**

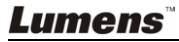

## <span id="page-15-0"></span>**Chapter 5 Start Using**

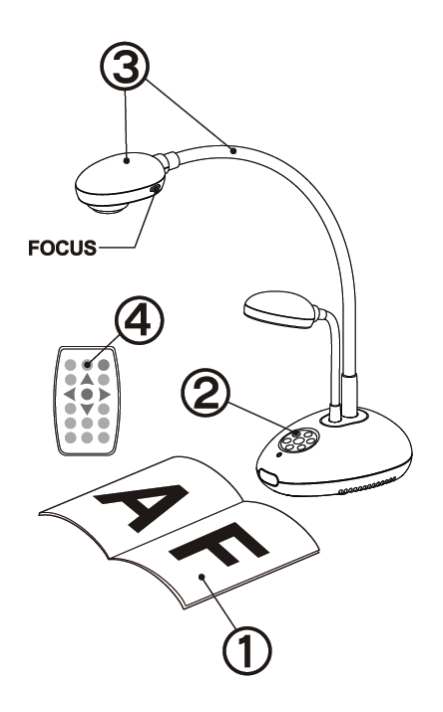

- 1. Place an object to be displayed under the camera.
- 2. Turn on Power  $\bigcirc$ .
- 3. Adjust the gooseneck and lens to the appropriate positions.
- 4. Press [AUTO TUNE] a) button to optimize the image. You are ready to teach / present.
- $\geq$  Each time the camera head is moved, press the [FOCUS] button to refocus the lens.

- When using the **remote control**, aim at the receptor on the DC166, and press the power button.
- Once DC211 is turned on, the LED on the **control panel** will flash a few times and stay lit. Please contact your distributor if the LED is not on.

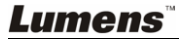

<span id="page-16-0"></span>**<Note>: You must restart the DC166 in order for DIP switch configuration to take effect.**

### <span id="page-16-1"></span>**6.1 Connecting to a Projector or Monitor**

#### **6.1.1 SXGA output (factory default):**

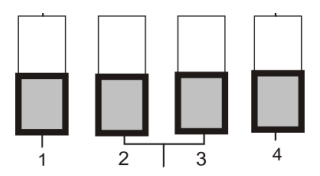

**6.1.2 WXGA output**

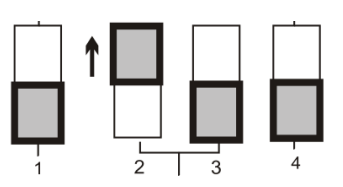

**6.1.3 XGA output**

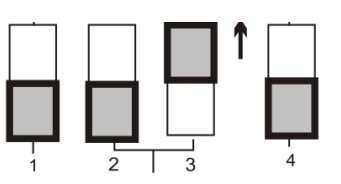

**6.1.4 Special mode**

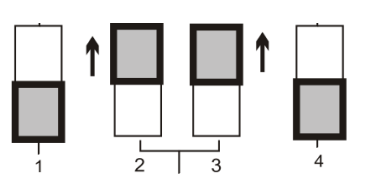

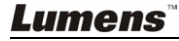

### <span id="page-17-0"></span>**6.2 Connecting to a TV**

**6.2.1 NTSC Settings: U.S.A., Taiwan, Panama, Philippines, Canada, Chile, Japan, Korea, and Mexico**

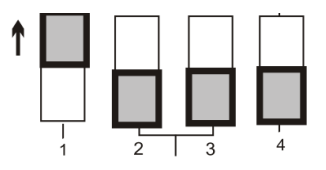

**6.2.2 PAL Settings: Countries/regions not listed above**

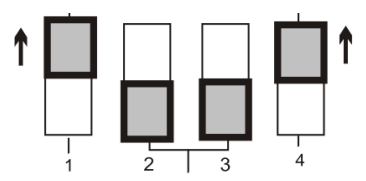

**<Note> VGA OUT is not supported once C-VIDEO is enabled.**

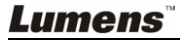

## <span id="page-18-0"></span>**Chapter 7 Introduction to Control Panel/ Remote Control Buttons and On-Screen Menu**

### <span id="page-18-1"></span>**7.1 Functions of Control Panel and Remote Control Buttons**

#### **<Remark> The functions below are listed alphabetically**

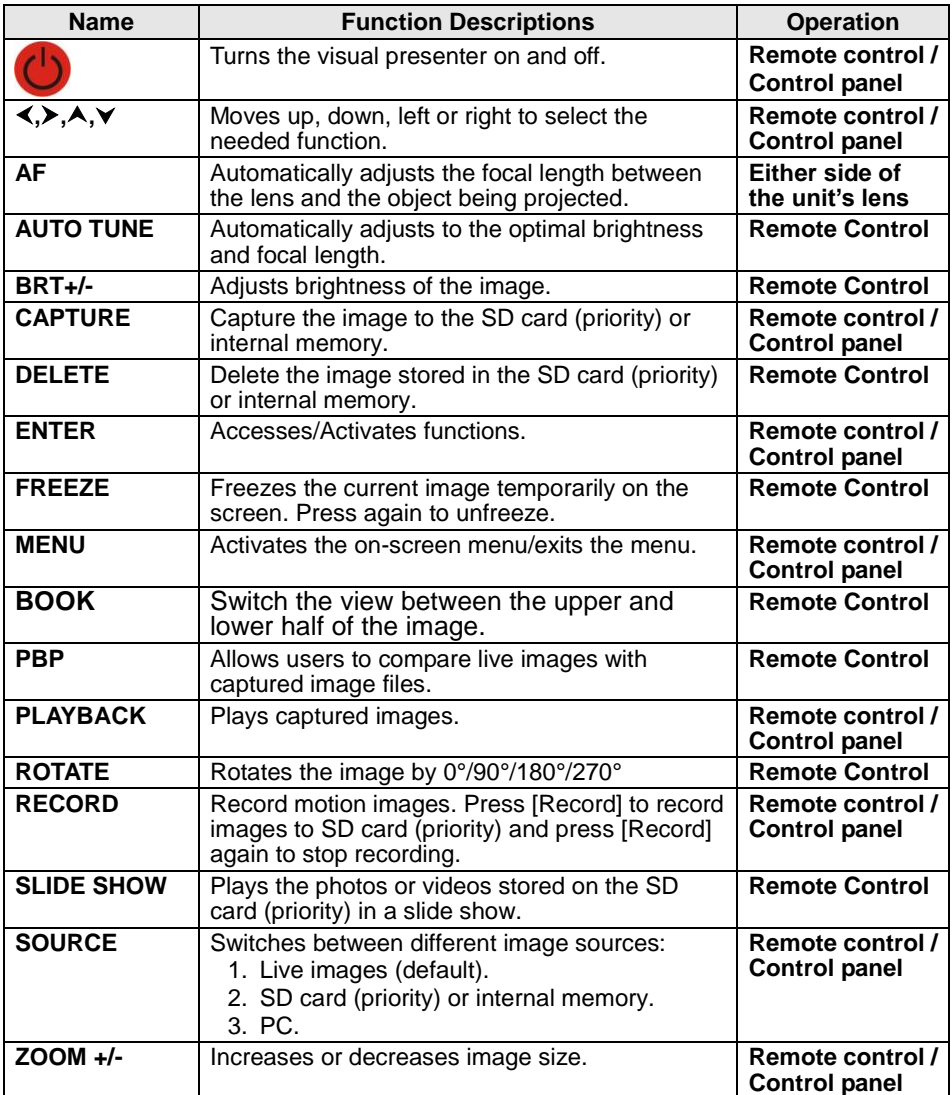

**Lumens** 

### <span id="page-19-0"></span>**7.2 On-screen Menu**

**<Note>** Press **[Menu]** on the **remote control** or **control panel** to enter the on-screen menu, **The bold underlined values in the following table are defaults**.

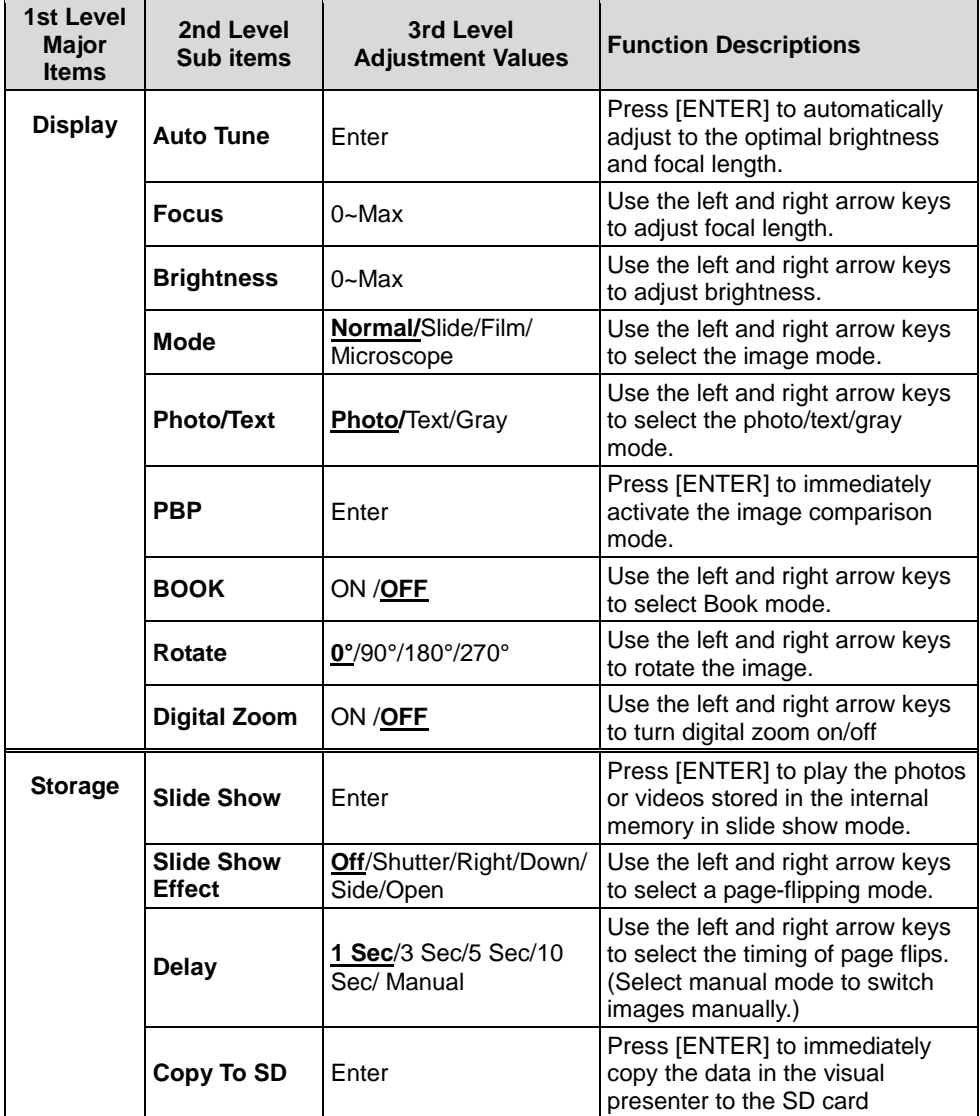

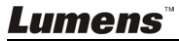

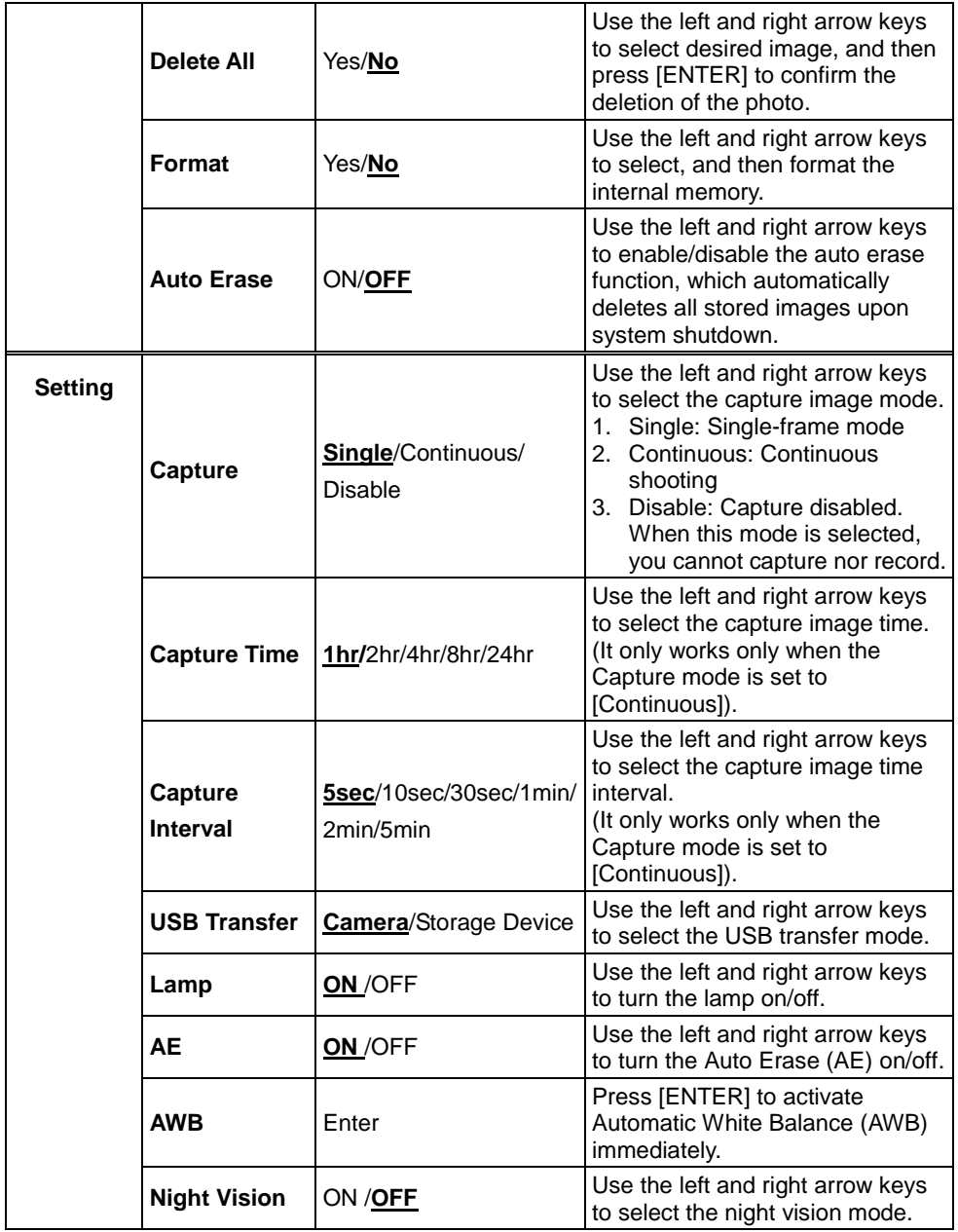

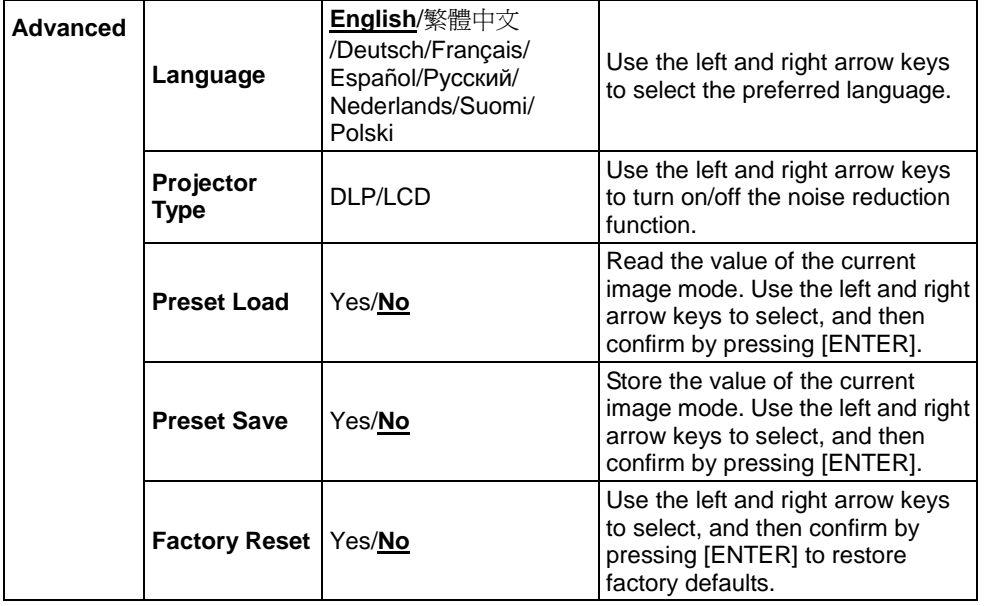

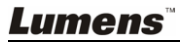

### <span id="page-22-1"></span><span id="page-22-0"></span>**8.1 Switching Image Sources**

Live image is the default image source. Press [SOURCE] on the **remote control** or **control panel** to switch between image sources:

- 1. Live images (default).
- 2. PC.

### <span id="page-22-2"></span>**8.2 Making Text Clearer and Photos More Colorful**

Photo **(Photo mode)** is selected by default in the [Photo/Text/Gray] mode

- [Photo] (Default): View photos or text with photos in this mode to enhance colors in photos.
- [Text]: View text files in this mode to make text clearer.
- [Gray]: View grayscale or black and white photos in this mode.

Change settings with the **remote control** or **control panel**:

- 1. Press [MENU] to enter the on-screen menu.
- 2. Press  $[\triangleright]$  or  $[\triangleleft]$  to select [Display].
- 3. Press [▼] to select among [Photo/Text/Gray] modes. (Refer to the **description above** for the best choice).
- 4. Press [ $\blacktriangleright$ ] or [ $\blacktriangleleft$ ] to move among [Photo/Text/Gray] modes.
- 5. Press [MENU] to exit.

### <span id="page-22-3"></span>**8.3 Zoom in /out From an Image**

- 1. Press [ZOOM+] on the **remote control** or **control panel** to zoom in to an image.
- 2. Press [ZOOM-] on the **remote control** or **control panel** to zoom out from an image.

### <span id="page-22-4"></span>**8.4 Using Auto Focus**

1. From the **Control Panel,** press the [FOCUS] button on the right side of the lens.

### <span id="page-22-5"></span>**8.5 Adjusting the Brightness**

1. From the **Remote Control** or **Control Panel,** press [BRT+] to make it

brighter.

2. From the **Remote Control** or **Control Panel,** press [BRT-] to darken the image.

### <span id="page-23-0"></span>**8.6 Turning the Lamp on/off**

#### From the **remote control** or **control panel**:

- 1. Press [MENU] to enter the on-screen menu.
- 2. Press  $[\triangleright]$  or  $[\triangleleft]$  to select [Setting].
- 3. Press  $[\nabla]$  to select [Lamp] modes.
- 4. Press  $[\triangleright]$  or  $[\triangleleft]$  to turn  $[ON]/[OFF]$ .
- 5. Press [MENU] to exit.

### <span id="page-23-1"></span>**8.7 Automatically Adjusting the Image to Optimal Brightness and Focal Length**

#### **From the remote control:**

1. Press [AUTO TUNE] for the optimal brightness and focal length.

#### **From the control panel:**

- 1. Press [MENU] to enter the on-screen menu.
- 2. Press  $[\triangleright]$  or  $[\triangleleft]$  to select [Display].
- 3. Press [▼] to select among [Auto Tune] modes.
- 4. Press [ENTER].
- 5. Press [MENU] to exit.

### <span id="page-23-2"></span>**8.8 Freezing Images**

1. Press [FREEZE] on the **remote control** to freeze the current image on the screen. Press again to unfreeze.

### <span id="page-23-3"></span>**8.9 Capturing Images**

#### **8.9.1 Setting continuous capture**

- 1. Press [MENU] on the **remote control** or **control panel** to enter the on-screen menu.
- 2. Press  $[\triangleright]$  or  $[\triangleleft]$  to access the [Setting] menu.
- 3. Press  $[\nabla]$  to enable [Capture].
- 4. Press  $[\triangleright]$  or  $[\triangleleft]$  to select [Continuous].

### **Lumens**

- 5. Press  $[\nabla]$  to find [Capture Time]; Press  $[\nabla]$  or  $[\nabla]$  to select time settings.
- 6. Press  $[\nabla]$  to find [Capture Interval]; Press  $[\nabla]$  or  $[\nabla]$  to select time settings.
- 7. Press [MENU] to exit.

#### **8.9.2 Capturing and saving images**

1. Press [CAPTURE] on the **remote control** or **control panel** to capture and save images.

**<Remark> You cannot capture images when the [Capture] mode is set to [Disable]. If it is set to [Continuous], you can capture images continuously. Press [CAPTURE] to start capturing continuously, or press [CAPTURE] again to exit.**

### <span id="page-24-0"></span>**8.10 Browsing Captured Images**

- 1. Press [PLAYBACK] on the **remote control** or **control panel** to display thumbnails of all captured images.
- 2. Press  $[\triangle]$  or  $[\triangle]$  or  $[\triangle]$  or  $[\triangle]$  to select the thumbnail you want you browse.
- 3. Press [ENTER] to access the full-screen display of the image.
- 4. Press [Decective] to browse the through saved images.
- 5. Press [PLAYBACK] to exit.
- 6. Press [MENU] to exit.

### <span id="page-24-1"></span>**8.11 Deleting Captured Images**

#### **From the remote control:**

- 1. Press [PLAYBACK].
- 2. Press  $\left[\triangle\right]$  or  $\left[\blacktriangledown\right]$  or  $\left[\blacktriangleright\right]$  to select the desired thumbnail for deletion.
- 3. Press [DELETE] to delete the selected file.
- 4. Press [MENU] to exit.

#### **From the control panel:**

- 1. Press [MENU] to enter the on-screen menu.
- 2. Press  $[\triangleright]$  or  $[\triangleleft]$  to select [Storage].
- 3. Press [▼] to select [Delete All].
- 4. Press  $[\triangleright]$  or  $[\triangleleft]$  to select [Yes].

#### **Lumens**

- 5. Press [ENTER] to confirm selection.
- 6. Press [MENU] to exit.

### <span id="page-25-0"></span>**8.12 Automatically Deleting Captured Images When the Device is Turned off (Auto Erase)**

#### **From the remote control or control panel:**

- 1. Press [MENU] to enter the on-screen menu.
- 2. Press  $[\triangleright]$  or  $[\triangleleft]$  to access the [Storage] menu.
- 3. Press  $[4]$  or  $[\nabla]$  to enable [Auto Erase].
- 4. Press  $[\triangleright]$  or  $[\triangleleft]$  to select among [ON] modes.
- 5. Press [MENU] to exit.

### <span id="page-25-1"></span>**8.13 I would like to Record Videos**

#### **8.13.1. Recording videos**

- 1. Press [RECORD] on the **remote control** to start recording videos.
- 2. Press [RECORD] again to stop recording.

### **<Note> You cannot record videos when the [Capture] mode is set**

#### **to [Disable]**

#### **8.13.2. Playing videos**

1. Press [PLAYBACK] on the **remote control** or **control panel** to display thumbnails of all videos recorded.

#### **<Note> Only MOV files recorded can be played**

- 2. Press  $[\triangleright]$  or  $[\triangle]$  or  $[\triangle]$  or  $[\triangleright]$  to select the thumbnail you want you browse.
- 3. Press [ENTER] for full-screen play.
- 4. Press  $[\triangleright]$  or  $[\triangleleft]$  to turn to the previous/next video.
- 5. Press [PLAYBACK] to exit.

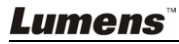

### <span id="page-26-0"></span>**8.14 I would like to switch the view between the upper and lower half of the image (BOOK)**

- 1. Press [BOOK] on the **remote control** and the upper half of the live image will be displayed .
- 2. When you press [BOOK] again, the lower half of the live image will be displayed.
- 3. Press [BOOK] again to exit this function and return to the live image

### <span id="page-26-1"></span>**8.15 Playing a Slides (Slide Show)**

#### **8.15.1 Using the slide show effect:**

- 1. Press [MENU] on the **remote control** or **control panel** to enter the on-screen menu.
- 2. Press  $[\triangleright]$  or  $[\triangleleft]$  to select the [Storage] menu.
- 3. Press [▼ ] to enable [Slide Show Effect].
- 4. Press  $\lceil \blacktriangleright \rceil$  or  $\lceil \blacktriangleleft \rceil$  to select page-flipping mode among  $\lceil \text{Off} \rceil$  Shutter / Right / Down / Side / Open].
- 5. Press [MENU] to exit.

#### **8.15.2 Setting delay time**

- 1. Press [MENU] on the **remote control** or **control panel** to enter the on-screen menu.
- 2. Press  $[\triangleright]$  or  $[\triangleleft]$  to select the [Storage] menu.
- 3. Press  $[\nabla]$  to enable [Delay].
- 4. Press [ $\blacktriangleright$ ] or [ $\blacktriangleleft$ ] to select page-flipping interval [1 Sec/3 Sec/5 Sec/10 Sec/Manual].
- 5. Press [MENU] to exit.

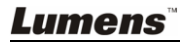

#### **8.15.3 Start/Pause/Stop Playing Images**

#### **<Note> Images over 8MB cannot be played. During playback, the [ROTATE] function can be activated to rotate the images. From the remote control:**

- 1. Press [SLIDE SHOW] to start playback.
- 2. Press [ENTER] to pause playback.
- 3. Press [ENTER] again to continue playback.
- 4. Press [SLIDE SHOW] again to stop playback.

#### **From the control panel:**

- 1. Press [MENU] to enter the on-screen menu.
- 2. Press  $[\triangleright]$  or  $[\triangleleft]$  to select the [Storage] menu.
- 3. Press [▼] to enable [Slide Show].
- 4. Press [ENTER] to play back images.
- 5. Press [ENTER] to pause playback.
- 6. Press [ENTER] again to continue playback.
- 7. To stop playing, repeat Steps 1 to 4.

### <span id="page-27-0"></span>**8.16 Comparing Live Images with Stored Images (PBP)**

This function allows you to simultaneously display a live image on the right side and a storage image on the left side for comparison.

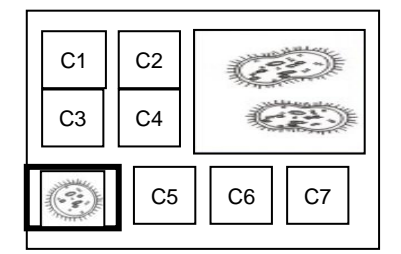

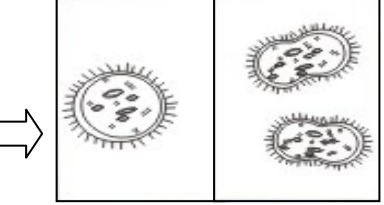

Stored image Live image

#### **From the remote control:**

- 1. Press [PBP] to enter the photo selection screen.
- 2. Press  $\left[\triangle\right]$  or  $\left[\blacktriangledown\right]$  or  $\left[\blacktriangle\right]$  or  $\left[\blacktriangleright\right]$  to select the file to be compared.
- 3. Press [ENTER] to activate image comparison.
- 4. Press [ENTER] to switch between the stored image and the live image.

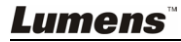

- 5. Press  $[\triangleright]$  or  $[\triangleleft]$  to move the selected image left or right.
- 6. Press [ZOOM+/-] to zoom in/out from the live image
- 7. Press [PBP] to return to the stored image screen.
- 8. Press [MENU] to exit.

#### **From the control panel**

- 1. Press [MENU] to enter the on-screen menu.
- 2. Press  $[\triangleright]$  or  $[\triangleleft]$  to select the [Display] menu.
- 3. Press  $[\nabla]$  to select [PBP].
- 4. Press [PBP] to enter the photo selection screen.
- 5. Press  $[\triangle]$  or  $[\triangledown]$  or  $[\triangle]$  or  $[\triangleright]$  to select the desired file for comparison.
- 6. Press [ENTER] to activate image comparison.
- 7. Press  $[\triangleright]$  or  $[\triangleleft]$  to move through selected images.
- 8. Press [ZOOM+/-] to zoom in/out from the live image
- 9. Press [PBP] to return to the stored image screen.
- 10. Press [MENU] to exit.

### <span id="page-28-0"></span>**8.17 Restoring Factory Default Settings (Factory Reset)**

#### **Use the remote control or control panel:**

- 1. Press [MENU] on the **remote control** or **control panel** to enter the on-screen menu.
- 2. Press  $[\triangleright]$  or  $[\triangleleft]$  to select the [Advanced] menu.
- 3. Press [▼] to select [Factory Reset].
- 4. Press  $[\triangleright]$  or  $[\triangleleft]$  to select [Yes].
- 5. Press [ENTER] to activate.

### <span id="page-28-1"></span>**8.18 Computer- Related Functions**

Ensure that the USB cable is connected and the drivers are installed before using the computer-related functions. Refer to **Chapter 4 Installation and Connections** in this user manual.

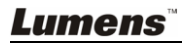

#### **8.18.1 Inserting a Photo in the MS-Paint Application**

1. Click [File > From Scanner or Camera] in the MS-Paint application as shown in the bottom left figure.

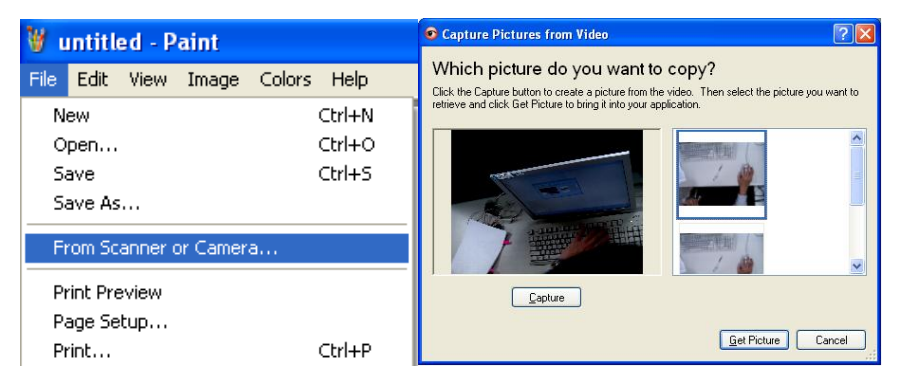

2.Click on [Get Picture] to finish, as shown in the top right figure.

#### **8.18.2 Inserting a Photo in a Microsoft Word Document**

1. Click [Insert / Image / From Scanner or Camera] in the **Microsoft Word application**.

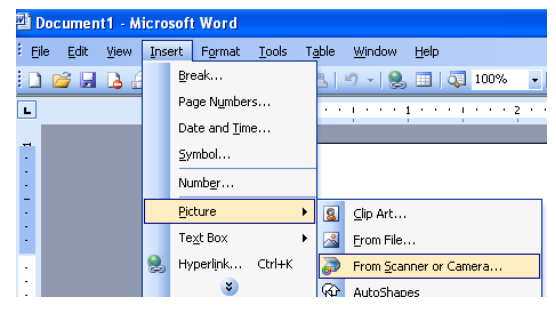

2. Select [Visual Presenter V2] and click [Custom Insert].

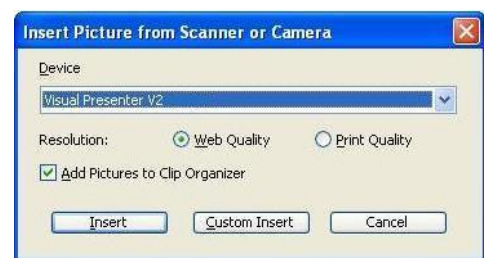

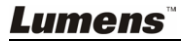

3. Click [Get Picture] to finish.

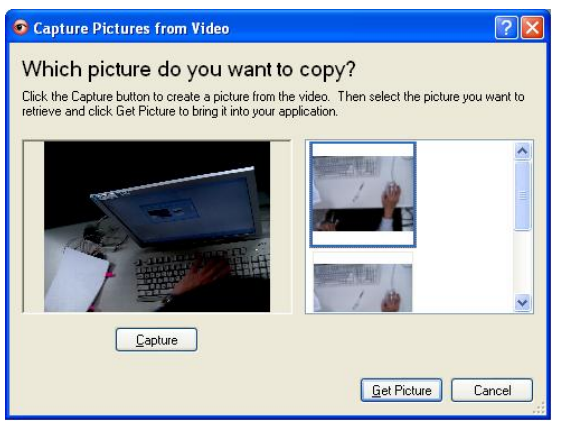

#### **8.18.3 Changing the Setting of the DC166 and then Capturing a Photo in Microsoft Word**

1. Click [Insert /Image /From Scanner or Camera] in **Microsoft Word**.

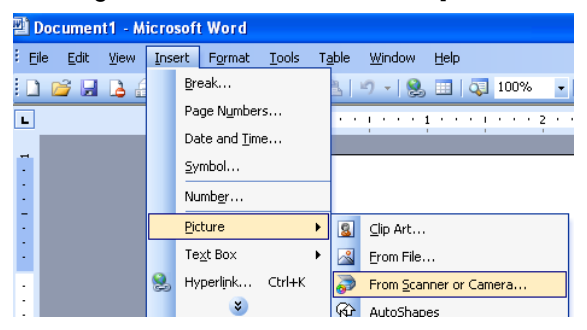

2. Select [Visual Presenter V2 TWAIN] and click [Custom Insert].

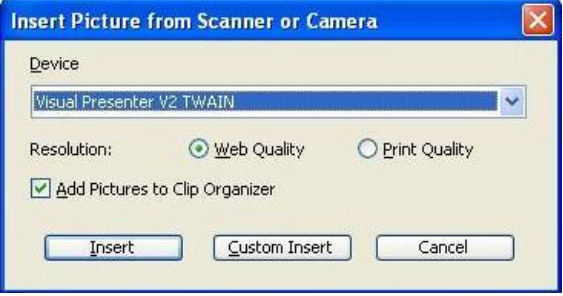

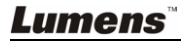

3. A window displaying a live image (see below) will appear.

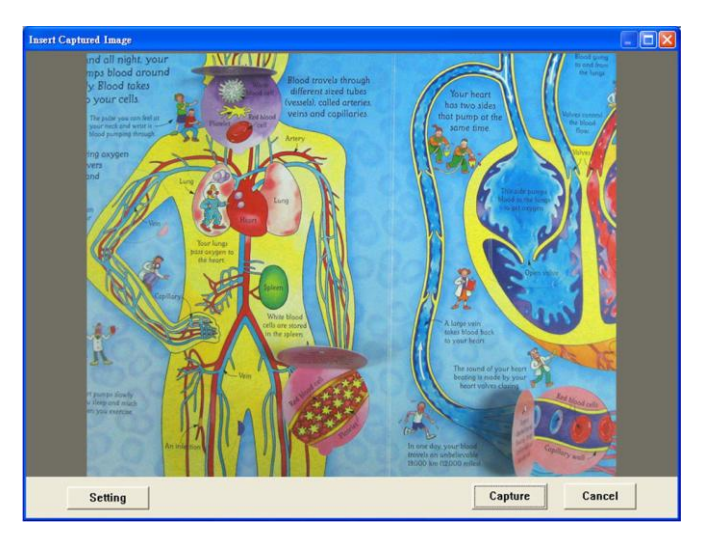

- 4. Press [Setting]: When the Camera Settings window pops up, the live image can be adjusted. The operation is identical from both the remote control and the control panel. Refer to **Chapter 7 Control Panel/Remote Control Buttons and On-screen Menu for more information**.
- 5. Press [Capture] to capture images in **Microsoft Word**.
- 6. Press [Cancel] to exit.

#### **8.18.4 Setting up the DC166 as a Webcam for** *Skype*

The DC166 can be used as a webcam for instant message (IM) software such as *Skype* and *MSN*. Operation with any IM program is similar. In Skype, for example, complete the following steps:

- 1. Open the *Skype* **application** and choose [Tools] > [Options].
- 2. Select [Video Settings], check [Start my video automatically when I am in a call] and select [Visual Presenter V2] as the desired webcam, as shown below.

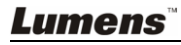

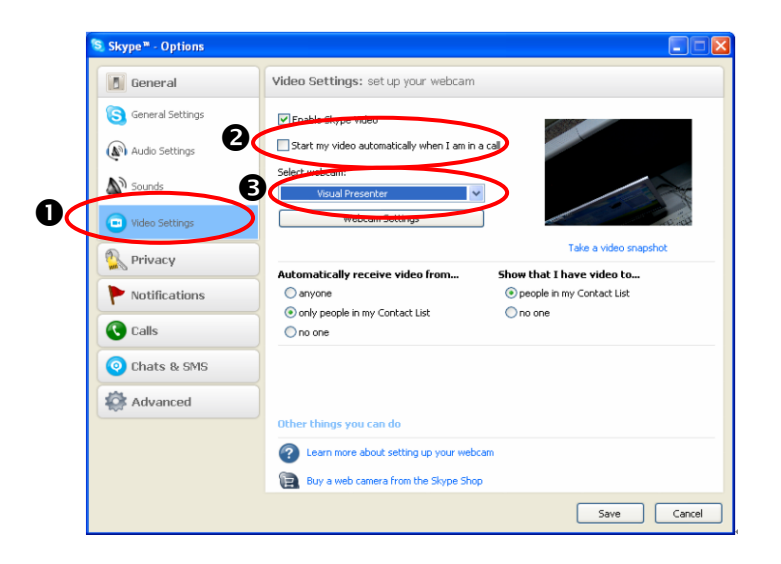

Call your desired contact. When both parties are connected, *Skype* will display the video screen.

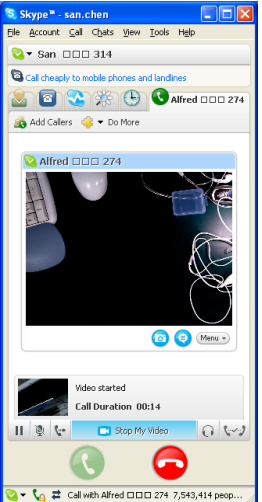

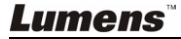

#### **8.18.5 Setting up the DC166 as a PC Camera**

1. Open **My Computer** and click on [Visual Presenter V2] to display a live image.

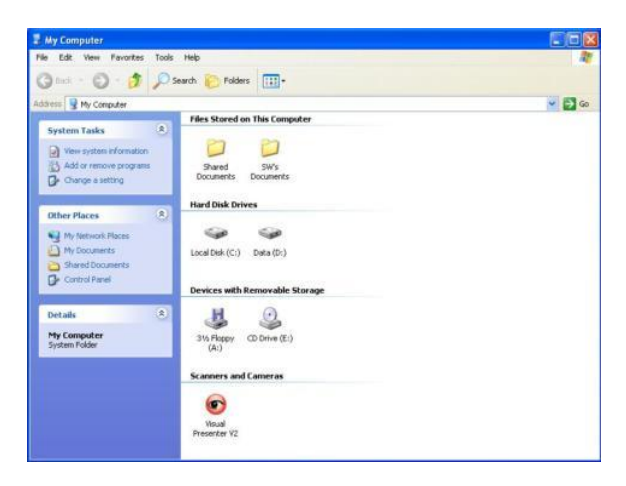

#### **8.18.6 Connecting to an Interactive Whiteboard**

To connect to an Interactive Whiteboard, go to the Lumens<sup>TM</sup> website and download the reference guide for your desired brand.

(http://www.lumens.com.tw/goto.htm)

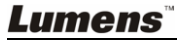

## <span id="page-34-0"></span>**Chapter 9 Connecting to a Microscope**

1 Mount the **microscope adaptor** in the accessories pack onto the microscope **<Note> Please choose an appropriate microscope adapter. Microscope adapter accessories are applicable to eyepieces of Ø 28mm, Ø 31mm, Ø 33mm, and Ø 34mm.**

2 Connect the lens of the DC166 with the **microscope adaptor**.

**For eyepieces of about Ø 33mm**  and Ø34mm, only one **microscope adapter is needed (please choose the one with maximum diameter).**

**For eyepieces of about Ø 28mm or Ø 31mm, please choose the microscope adapter with maximum diameter along with another appropriate microscope adapter.**

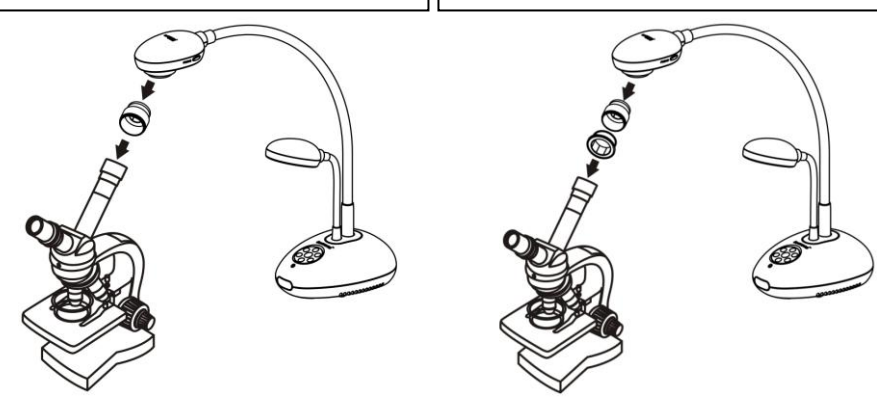

- 3 Select the Microscope mode
	- 3.1. From the **control panel** or **remote control**
		- 3.1.1. Press [MENU] to enter the on-screen menu.
		- 3.1.2. Press  $[\triangleright]$  or  $[\triangleleft]$  to select [Display].
		- 3.1.3. Press  $[\nabla]$  to select among [Mode] modes.
		- 3.1.4. Press [▶] or [◀] to select [Microscope].
- 4 If the image is fuzzy:
	- 4.1. Adjust the focus of microscope.
	- 4.2. Press the [FOCUS] button on either side of the DC166 lens to activate the auto focus.

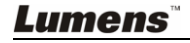

<span id="page-35-0"></span>This chapter outlines possible solutions to common problems. For other issues, contact your dealer or service center.

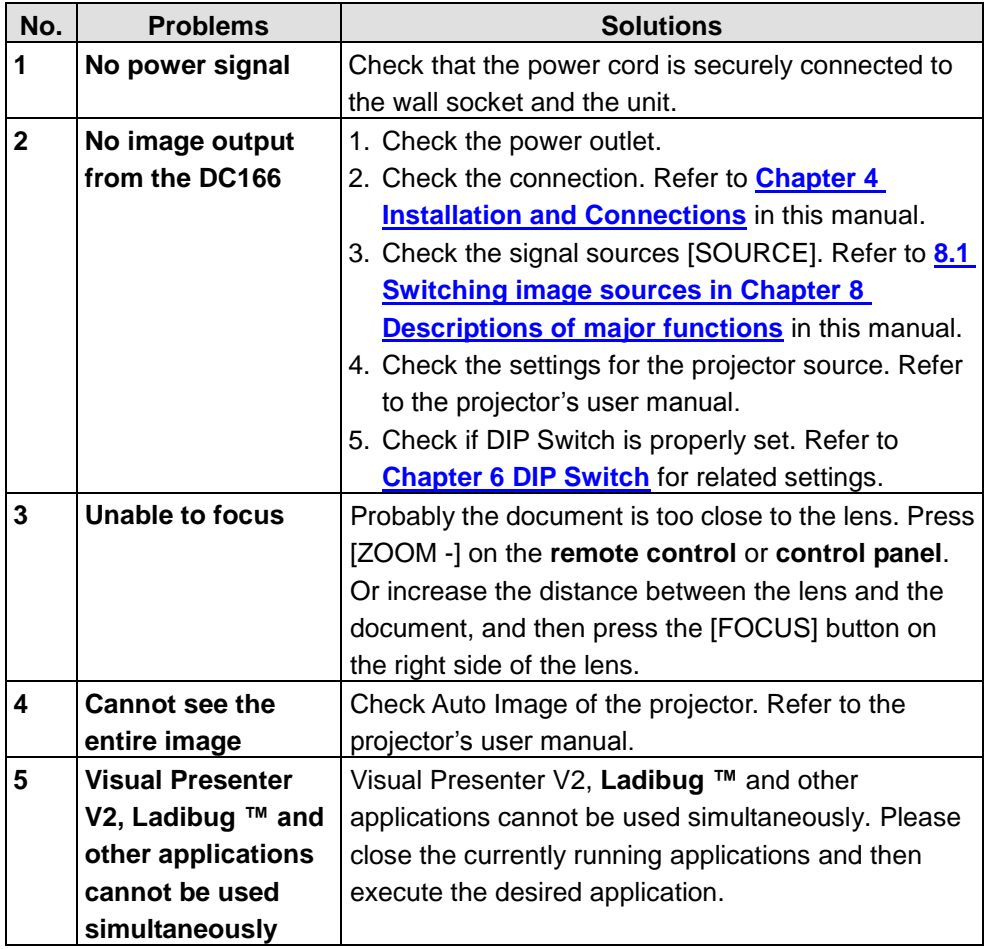